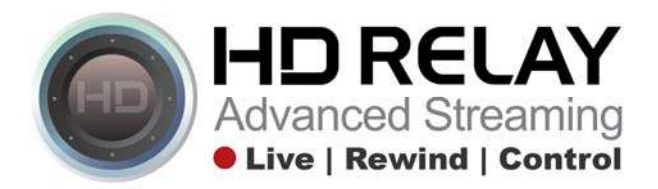

## **Instructions for uploading a VR image to Facebook using from an HD Relay's live camera**

Login to both your Facebook

Facebook https://www.facebook.com Your facebook username and password

Step 1: Go to your live camera webpage that uses the IC|HD + player

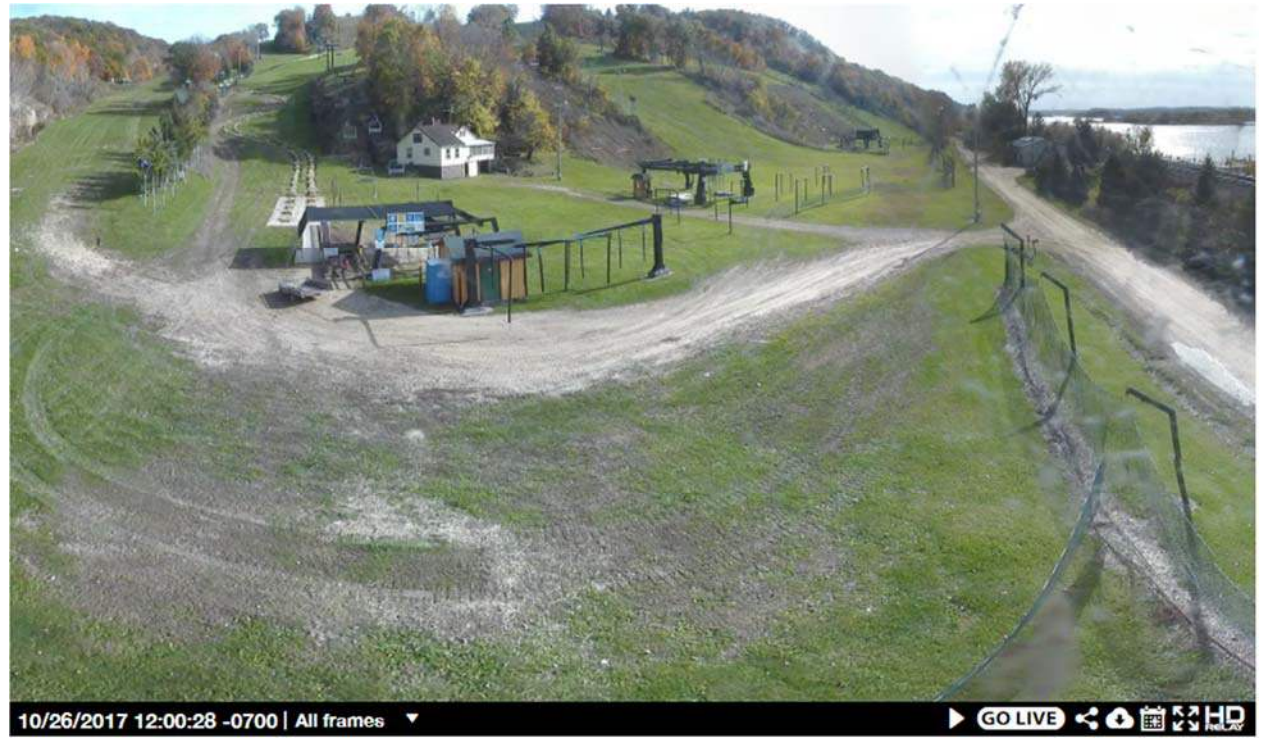

Step 2: Click on the "Download" icon in the bottom right of the player

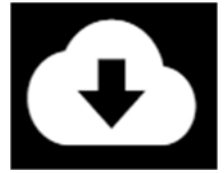

Step 3: Click on the option "VR Panorama" from the pop menu and then click "Ok"

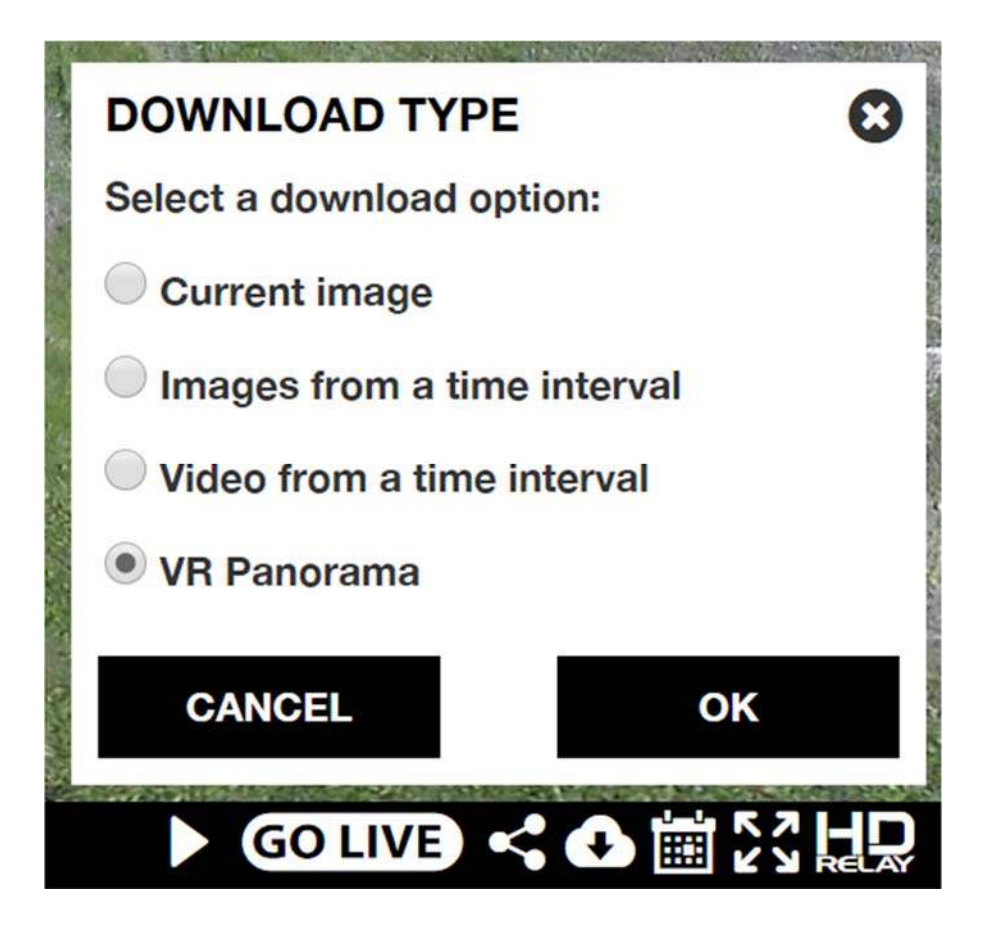

Step 5: The image will open in a new tab/window

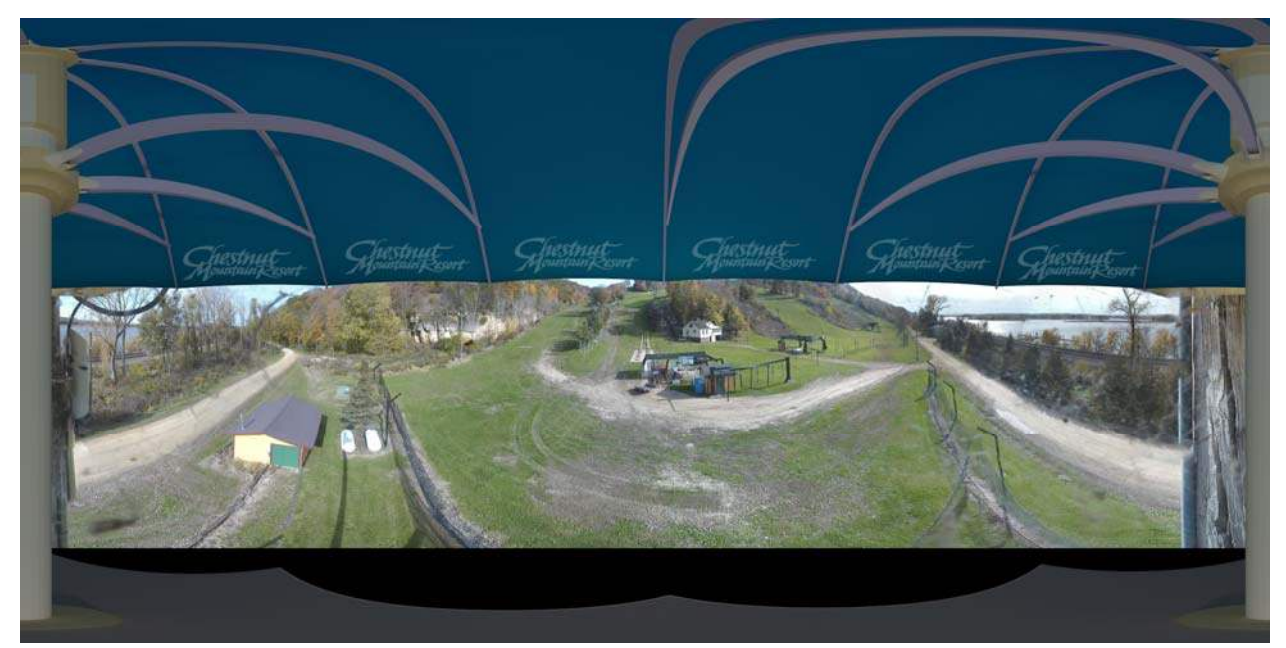

Step 6: "Right click" on the image with your mouse, select "Save images as…", and select the location in your computer that you wish to download the image to.

*\*Remember where you download the image as you'll need to know it in the next Step 9.* 

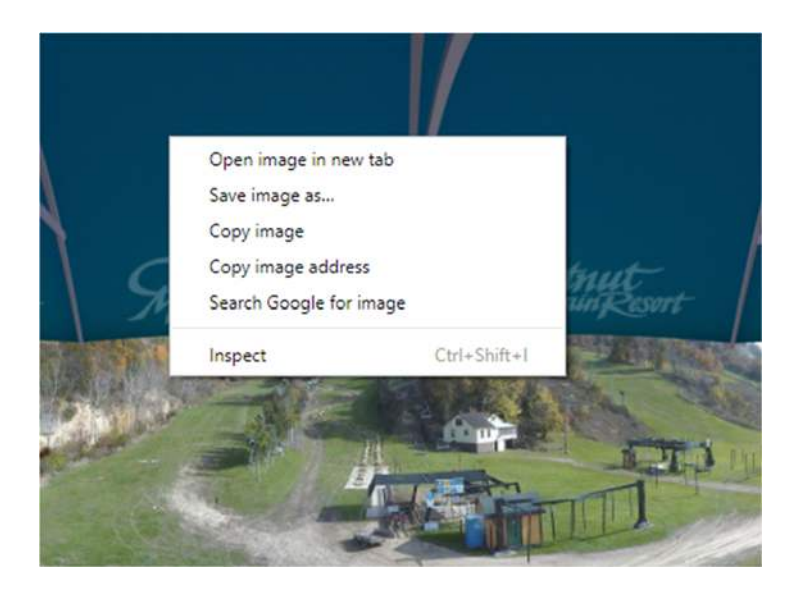

Step 7: Go to your Facebook page and click on "Share a photo or video"

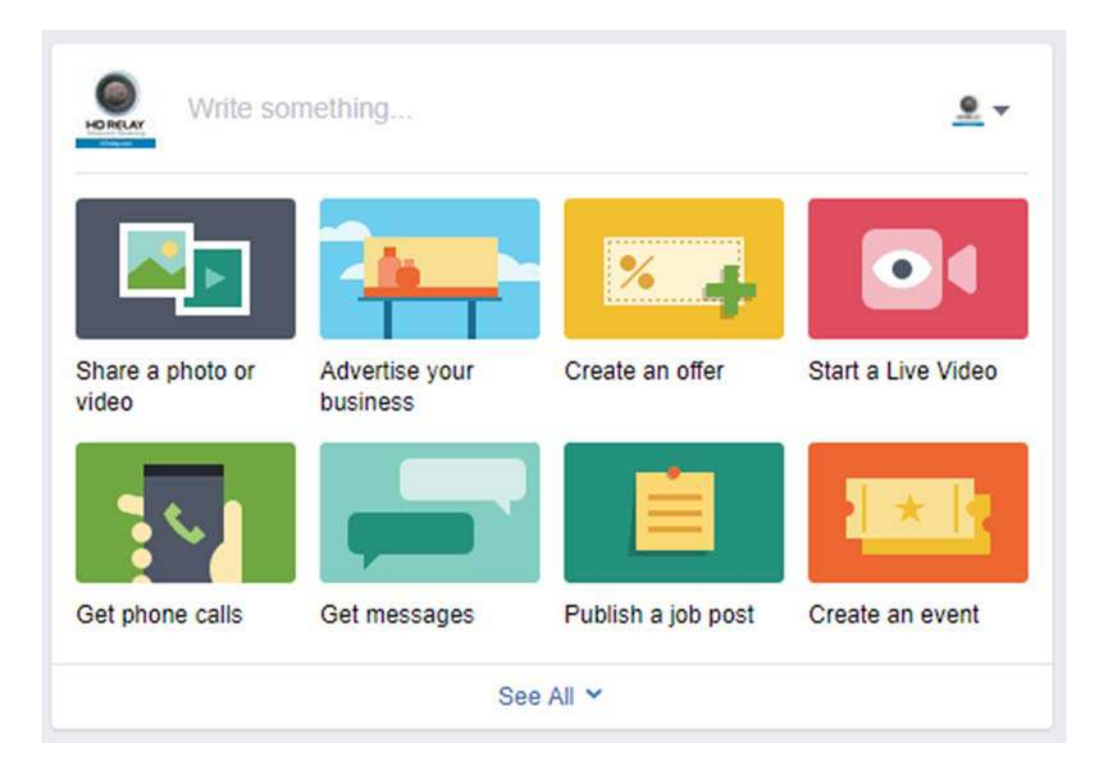

Step 8: Select "Upload Photos/Video"

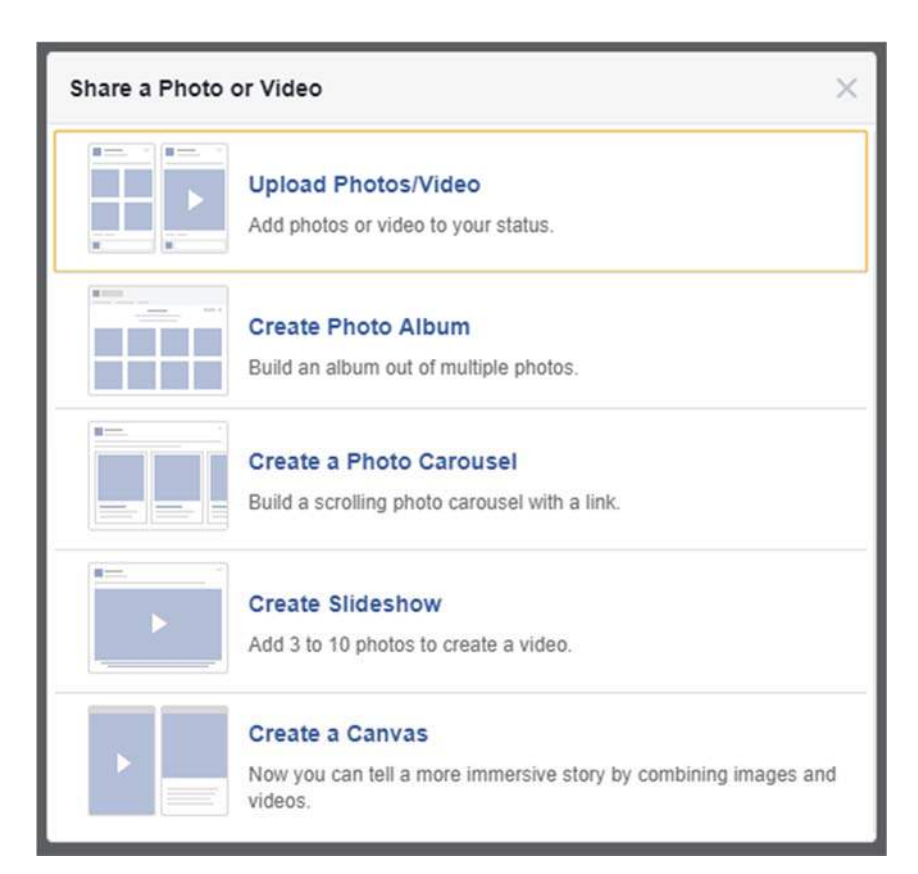

Step 9: Locate the recently downloaded image from your computer, click on it, and the click "Open."

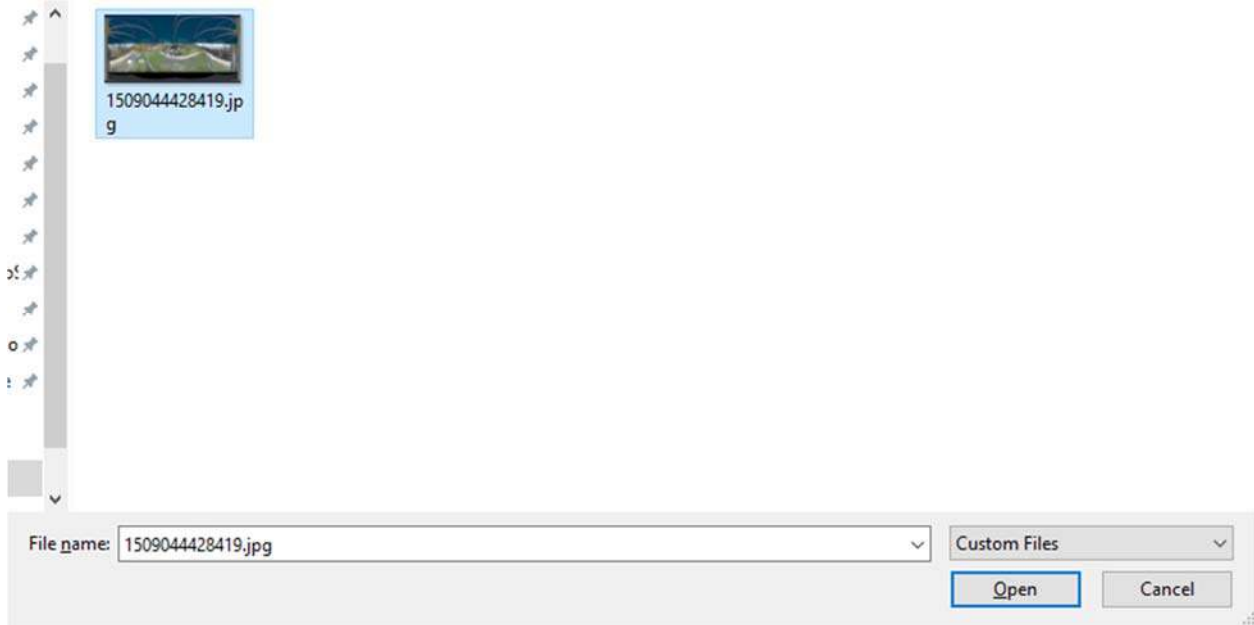

Step 10: Facebook will automatically process the image as a VR image. Write a sentence or two for the post and click "Publish" when you're ready to post the VR Image.

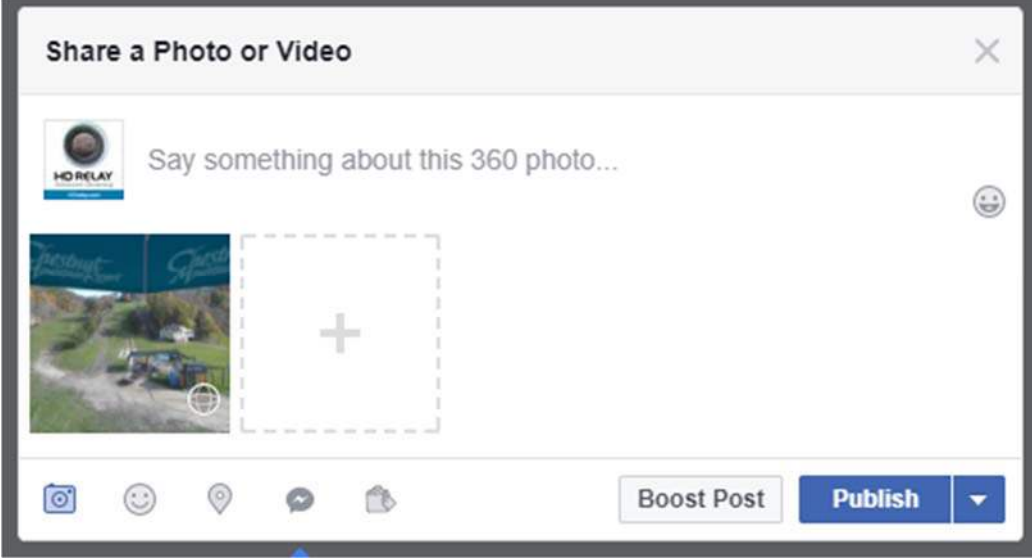

Step 11: Here's what the post looks like…

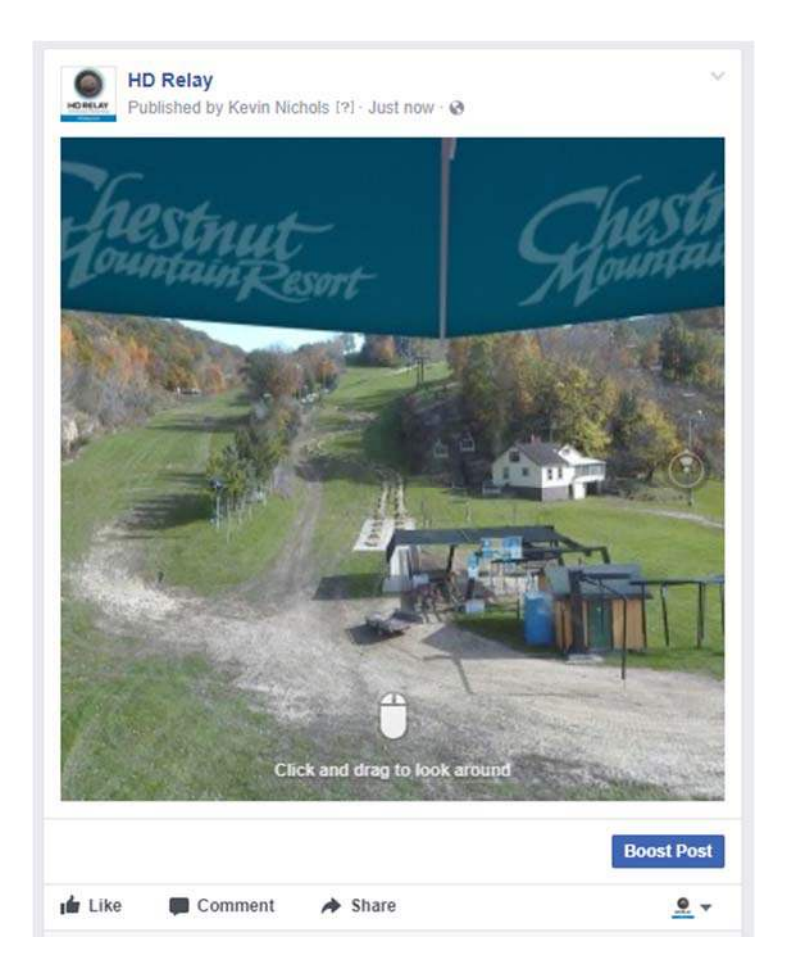